### Instrucciones de matrícula NUEVO **INGRESO.**

### Contenido

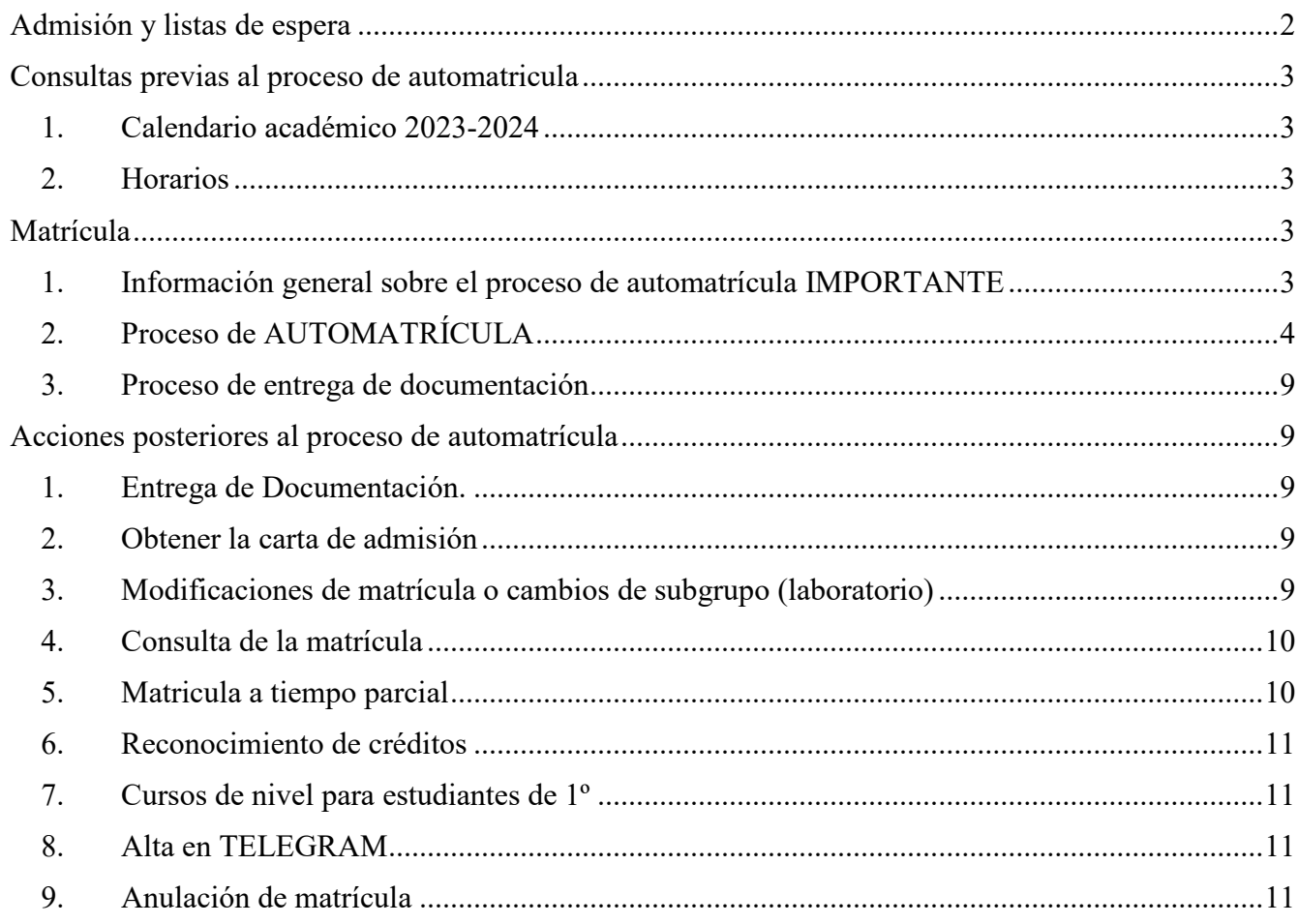

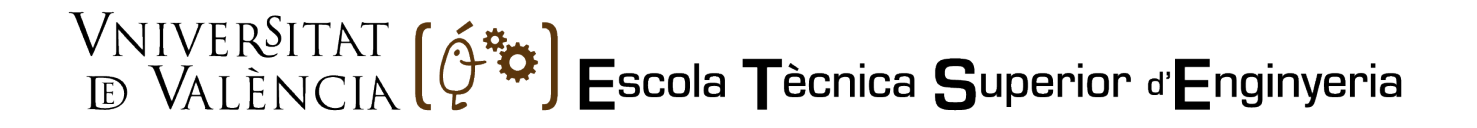

### <span id="page-1-0"></span>Admisión y listas de espera

Los estudiantes que hayan solicitado plaza por el proceso de preinscripción en cualquier titulación de la ETSE UV podrán consultar a partir del día 14 de julio [AQUÍ](https://secvirtual.uv.es/index_admissio.html) la obtención de plaza y en su caso, día y hora asignado para realizar su matrícula. **Si uno/a estudiante está admitido/a en un grado se entiende que renuncia en la plaza si, al finalizar el plazo de matrícula, el interesado/a no se ha matriculado.**

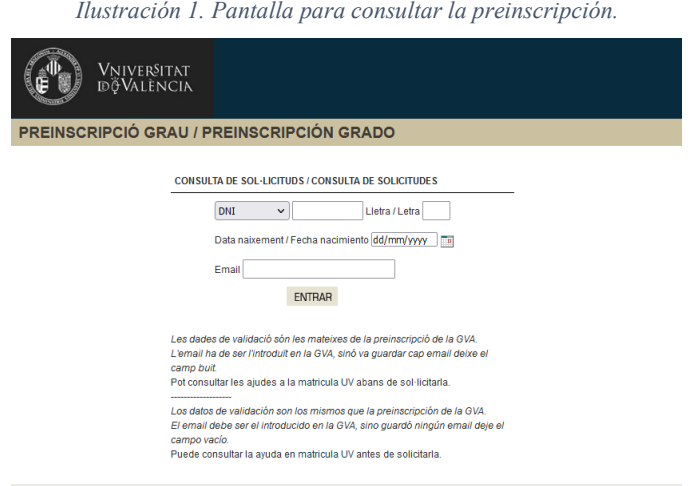

Si has sido admitido/a. tienes que formalizar la matrícula en los plazos y condiciones que señalo la notificación. **Si no lo haces así, se entenderá que renuncias en la plaza.**

Una vez conocidos los resultados, si no has sido admitido/a en la primera opción de titulación que solicitaste se te adjudica un NÚMERO DE ORDEN EN LA LISTA DE ESPERA.

RECUERDA: ES MUY IMPORTANTE QUE CONFIRMES QUE SIGUES EN LA LISTA De ESPERA EN TODAS LAS TITULACIONES QUE NO TE HAN ASIGNADO. **Si no realizas esa confirmación, el programa te excluirá automáticamente de los listados** y, perderás la opción de ser admitido/a en esa titulación.

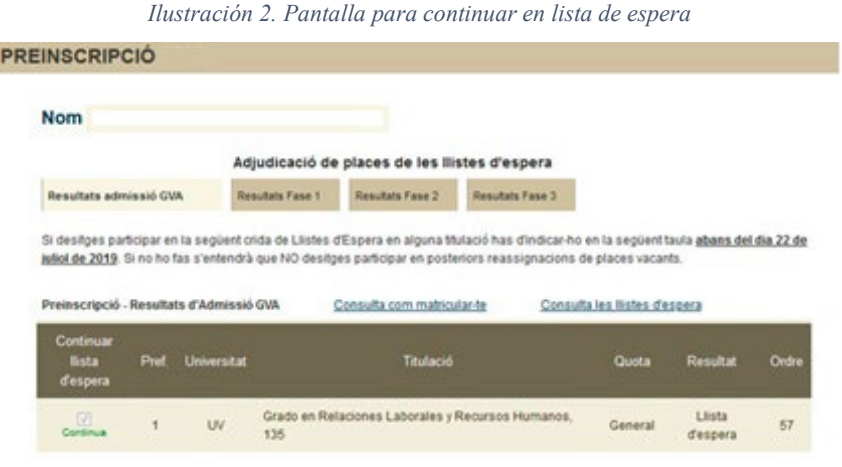

Dades de la llista d'espera per a la Universitat de Valéncia i cites de matrícula per als admesos en la Universitat de Valéncia Pot consultar les ajudes a la matricula UV abans de sol·licitaria

Más información del funcionamiento de la lista de espera, [https://www.uv.es/uvweb/universitat/ca/estudis](https://www.uv.es/uvweb/universitat/ca/estudis-grau/admissio/preinscripcio/llistes-espera-1285846529984.html)[grau//admissio/preinscripcio/llistes-espera-1285846529984.html](https://www.uv.es/uvweb/universitat/ca/estudis-grau/admissio/preinscripcio/llistes-espera-1285846529984.html)

### <span id="page-2-0"></span>Consultas previas al proceso de automatricula

1. Calendario académico 2023-2024

<span id="page-2-1"></span>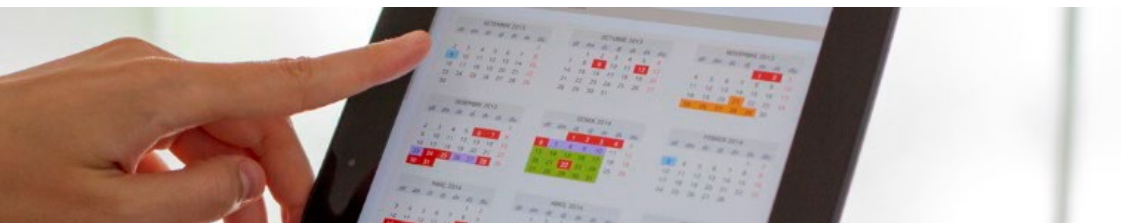

Des del siguiente [enlac](https://www.uv.es/uvweb/universitat/ca/estudis-grau/informacio-academica-administrativa/calendaris/calendari-academic-1285849191297.html)e puedes acceder en el calendario académico más detallado.

#### 2. Horarios

<span id="page-2-2"></span>Antes de iniciar la matrícula se deben de consultar los [horarios del curso.](https://links.uv.es/kv9F9o7)

#### <span id="page-2-4"></span><span id="page-2-3"></span>Matrícula

#### 1. Información general sobre el proceso de automatrícula IMPORTANTE

La automatrícula **es en línea** (se realiza por internet) el día/hora de la cita asignada.

Los requisitos técnicos para acceder a la matrícula son:

- Tener instalado un visualizador de documentos PDF.
- Habilitar en el navegador: JavaScript, cookies, permitir ventanas emergentes o pop-ups.
- Si en su navegador tiene habilitada la traducción automática, tiene que deshabilitarla para poder completar su matrícula.

NOTA. La aplicación se ha probado con los navegadores siguientes:

- Mozilla Firefox v38.0
- Google Chrome v43.0

Si **tienes una incidencia relacionada con el uso de las aplicaciones y servicios** utilizados, problemas de connectividad o red, contacta con el SIUV: 963 544 500 o<https://solicitudes.uv.es/>

Antes de empezar la automatrícula en línea, **lee atentamente las instrucciones, además se muy interesante consultar los recursos de ayuda para la formalización de la matrícula por internet** que puedes encontrar en el [portal del alumne](http://www.uv.es/portalumne) ilustración 3.

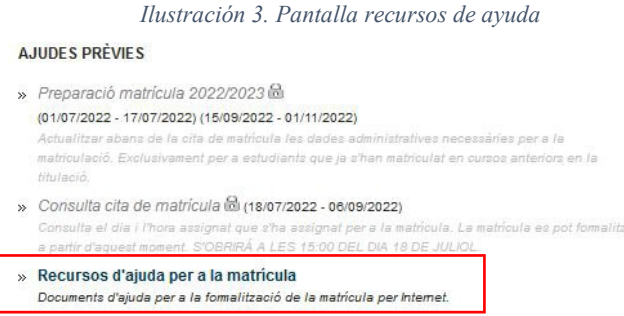

### VNIVERSITAT (2<sup>5</sup> ) Escola Tècnica Superior d'Enginyeria

Si **necesitas ayuda con la automatrícula o tienes alguna duda,** dispones de los siguientes teléfonos: 963543211 - 963544127 o a través del [formulario.](https://tiqueting.uv.es/?goto=form&organization=8&department=17&team=202&ticket_type=99&type=both)

#### <span id="page-3-0"></span>2. Proceso de AUTOMATRÍCULA

1. Acceso a la aplicación de automatrícula

Puedes acceder al portal de acceso a la automatrícula en [www.uv.es/portalumne](http://www.uv.es/portalumne)

*Ilustración 4. Opción a seleccionar para iniciar la automatrícula*

Matrícula graus oficials

**MATRÍCULA** 

» Nou ingrés al Grau (1r Curs) in

Para acceder a la automatrícula es necesario introducir los siguientes datos:

- NIF (o identificación utilizada para la preinscripción).
- Fecha de nacimiento (formado dd/mm/aaaa).
- Nota de acceso en la Universidad o Nota de acceso a la titulación con dos decimales.

Para acceder a la automatrícula es necesario introducir los siguientes datos:

#### **En el supuesto de que se realizan tres intentos de acceso al formulario con claves erróneas, este se bloquea y es necesario esperar 1 minuto para volver a intentarlo.**

2. Datos personales

Los datos personales y los datos de domicilio se heredan de la preinscripción. En el campo remarcado en la ilustración 5 como 1 se insertará el teléfono de contacto.

En el campo remarcado como 2 se tiene que indicar, si es el caso, la condición de **discapacidad o de tener necesidades educativas especiales** para facilitar el contacto con UVDiscapacitat.

*Ilustración 5. Pantalla Datos personales* 

Los campos remarcados como 3 son obligatorios, se tiene que insertar si o no.

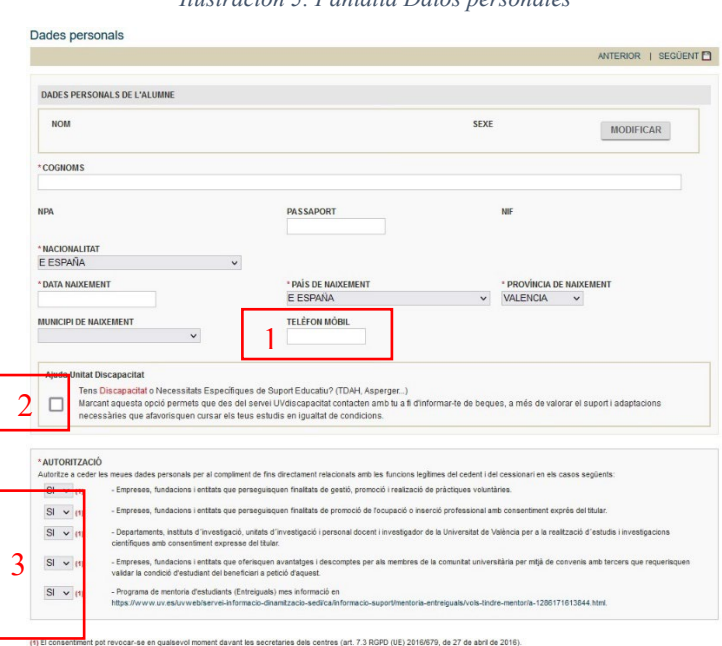

## VNIVERSITAT (2<sup>5</sup> ) Escola Tècnica Superior d'Enginyeria

#### 3. Datos del domicilio

Si durante el curso la residencia va a ser otra tendremos que escribir la información correspondiente en el apartado "Residencia del curso". Si se la misma podremos pasar la información en el apartado "Residencia del curso" con el botón remarcado con 1 en la ilustración 6.

Finalmente elegiremos cualquier de las dos opciones remarcadas con un 2 en la ilustración 6.

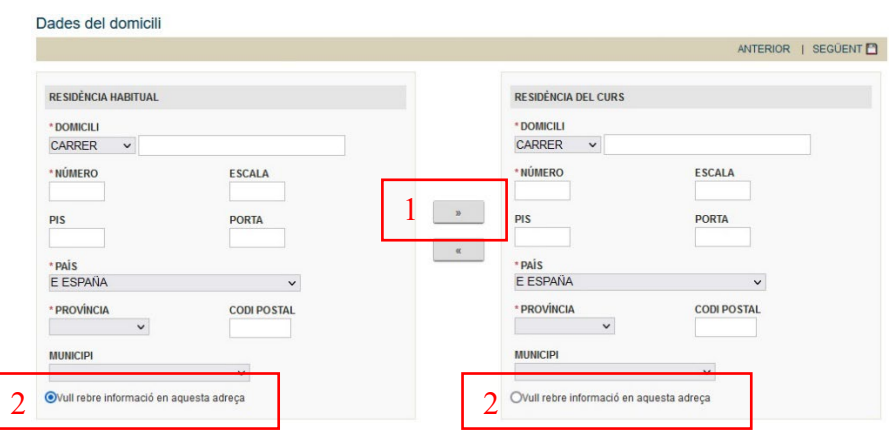

#### *Ilustración 6. Datos del domicilio*

#### 4. Datos administrativos

A continuación, se detalla la información a insertar en cada lugar remarcado en la ilustración 7.

- 1. Tipo de exención: se valida automáticamente. Si no, indicar la opción "ordinaria" y presentar la documentación acreditativa de la condición de exención en la Sede electrónica (ESTE\_EDM). En este caso desde la Secretaría se cambiará ese valor. En este enlace puedes consultar la información sobre el precio de la matrícula).
- 2. Beca: indicar la intención de solicitarla. Se solicita en la web del Ministerio/Generalitat el plazo correspondiente.

IMPORTANTE: Si se marca dicha opción, **se abonará el primer recibo con las tasas administrativas** y el resto de la matrícula se abonará en función de la resolución de la beca (resolución desfavorable) y el periodo en el que se resuelva. Podría darse la situación de tener que abonar el importe íntegro de la matrícula en un solo plazo.

- 3. Incrementar el importe de la matrícula el 0,7%: Indicar si o no, no se puede quedar en blanco.
- 4. Tipo de matrícula.

El régimen de dedicación ordinario de los estudiantes es el tiempo completo (entre 36 y 72 créditos). La dedicación a tiempo parcial (entre 24 y 36 créditos) se puede solicitar por causas justificadas:

- Actividad laboral regular acreditada
- Práctica deportiva de alto nivel
- Necesidades educativas especiales
- Responsabilidades familiares
- Representación estudiantil

En la aplicación informática **únicamente** es posible seleccionar el tipo de matrícula "TOTAL". La dedicación a tiempo parcial se solicita a través de la Sede electrónica UV desde el momento de la

matrícula hasta el 20 de septiembre de 2023 adjuntando la documentación justificativa. Es conveniente indicar en la solicitud las asignaturas que no se quiere mantener matriculadas porque sean eliminadas de la matrícula en caso de recibir resolución favorable.

- 5. Tipo de pago:
	- a. Tarjeta de crédito. **No es necesario registrar de inicio ninguna información de la tarjeta**. Cuando se generan los recibos de pago, el estudiantado recibirá un correo y podrá consultar su recibo por Secretaría Virtual y efectuar el pago en "Mi lugar personal" de la Sede Electrónica UV.
	- b. Domiciliado. Si se marca esta opción se tendrá que insertar el número de cuenta y librar la orden de domiciliación bancaria firmada por el titular de la cuenta de forma telemática.
- 6. Plazos.

Se puede elegir 1, 2 o 8 plazos sin abono de intereses, independientemente del tipo de pago seleccionado. [Más información del pago](https://www.uv.es/uvweb/universitat/ca/estudis-grau/matricula/taxes-exempcions-1285846107112.html)

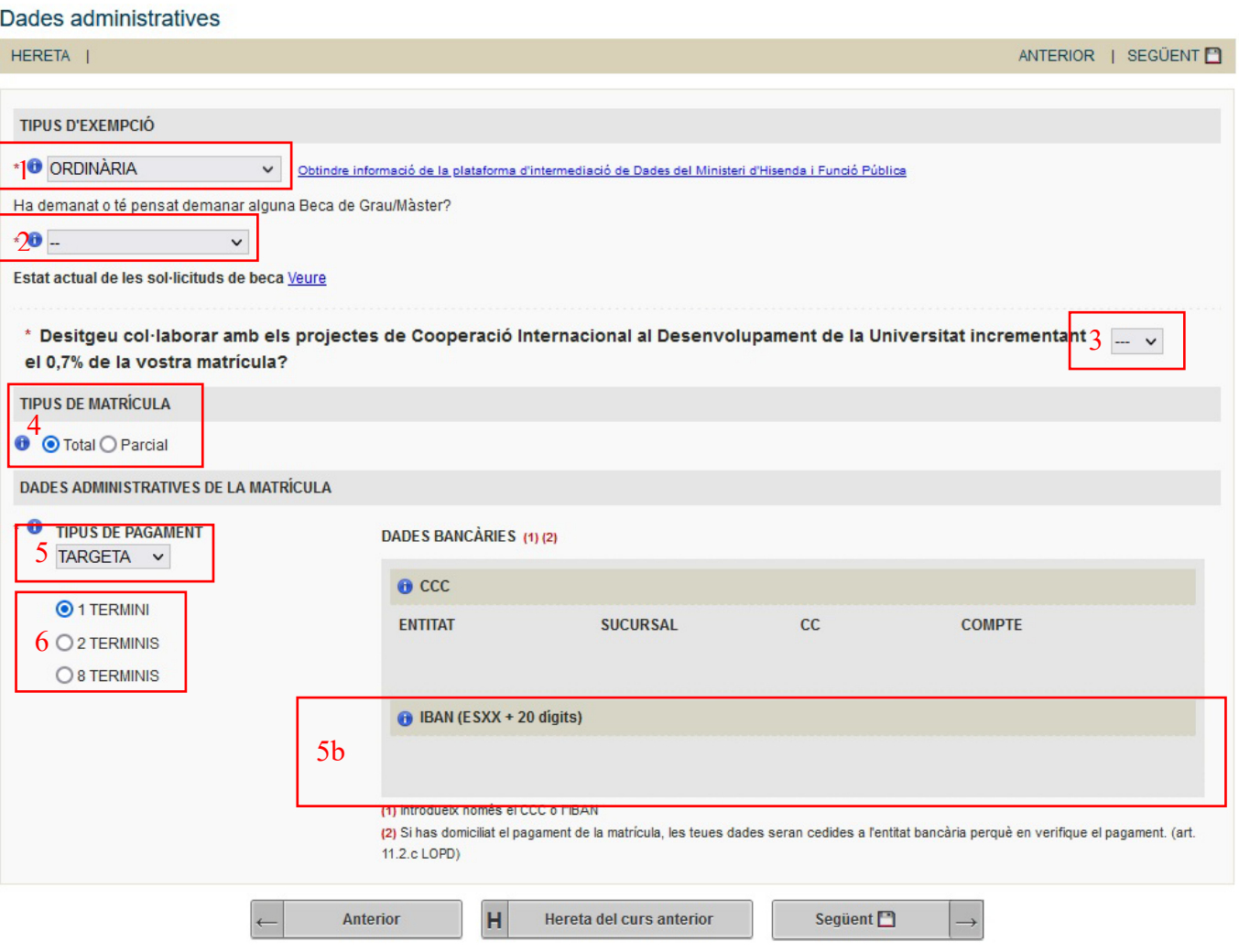

*Ilustración 7. Pantalla con los datos administrativos* 

#### 5. Datos estadísticos

En el campo remarcado con el número 1 en la ilustración 8 nos pregunta sobre títulos de educación superior.

## VNIVERSITAT (2<sup>5</sup> ) Escola Tècnica Superior d'Enginyeria

*Ilustración 8. Datos estadísticos*

En el resto de campos de esta ventana se tienen que insertar los datos que mis se ajustan a las opciones de los desplegables. La información solicitada será tratada de manera anónima y únicamente a efectos estadísticos.

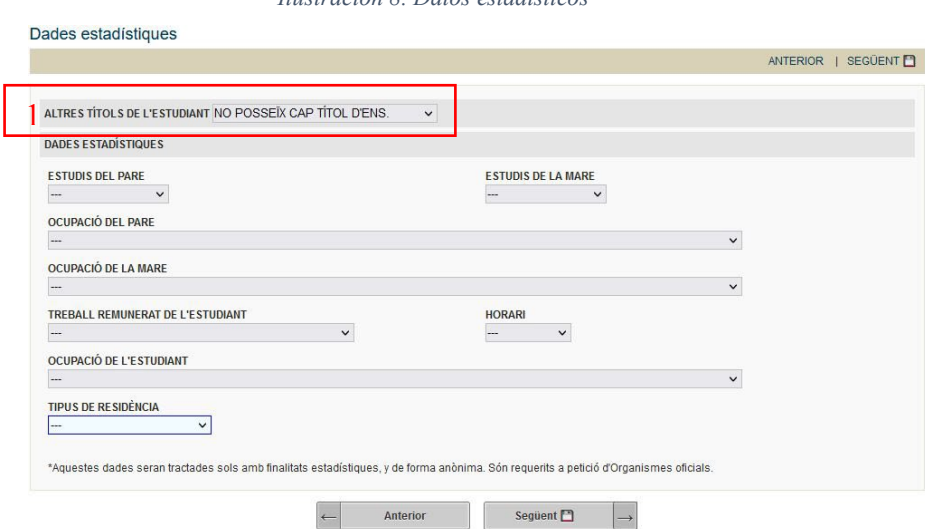

#### 6. Usuario/Tarjeta

 Es MUY IMPORTANTE apuntar o imprimir el usuario y contraseña antes de continuar con la matrícula, **hay que indicar un correo alternativo o un teléfono para recuperar la contraseña en caso de olvido**. Este usuario y contraseña es necesario para el acceso a cualquier servicio electrónico de la UV (correo, secretaría virtual, aula virtual, sede electrónica). La cuenta de correo facilitado tiene que revisarse con asiduidad (acceso en [https://correo.uv.es\)](https://correo.uv.es/).

También se genera una solicitud de tarjeta virtual universitaria.

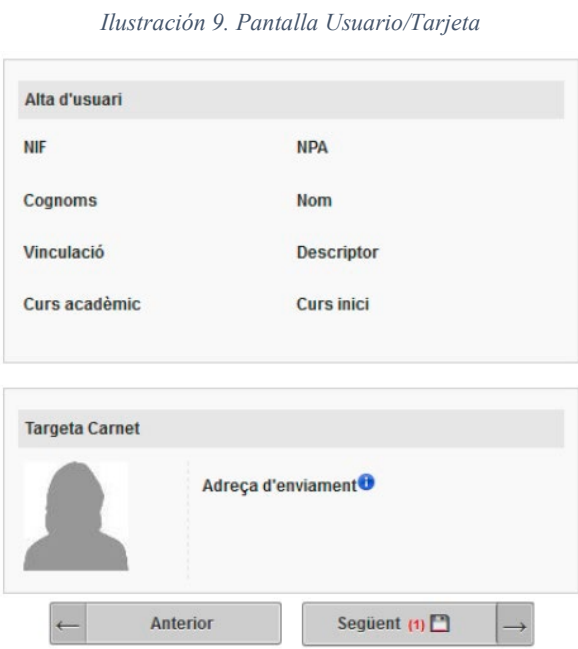

Página **7** de **11**

A partir del curso 2022-23 el carné de estudiante es virtual, eso quiere decir que el día siguiente de subir la foto a la aplicación estará disponible a la app de la Universidad o en el apartado correspondiente de la Secretaría Virtual.

El carné tiene, entre otros, las siguientes aplicaciones académicas:

- Identificación y acreditación de la condición de alumno/a
- Acceso a las instalaciones universitarias
- Uso de instalaciones deportivas
	- 7. Matrícula de asignaturas

Se debe consulta[r los horarios del curso](https://links.uv.es/kv9F9o7) antes de iniciar la matrícula. Si durante el proceso de automatrícula, el/la estudiante quedara sin plaza en alguna asignatura, la aplicación le situará en Grupo SP (\* sin plaza). **Desde secretaría se le asignará posteriormente plaza sin necesidad de solicitarlo**.

Tienen que seleccionarse todas las asignaturas y pulsar "matricular". Posteriormente a esta acción en el lugar remarcado con el número 1 a la ilustración 10 nos mostrará el número de créditos matriculados.

La aplicación mostrará solo los grupos disponibles.

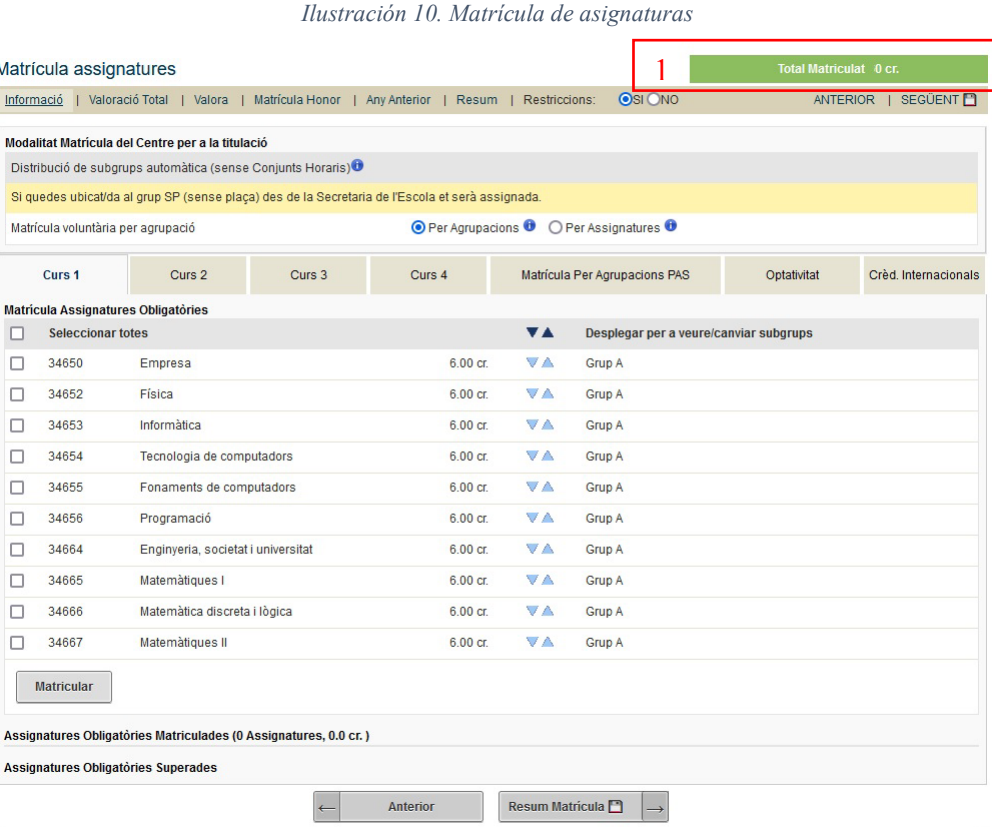

#### 8. Finalizar la matrícula

Una vez realizada la matrícula se tiene que ir avanzando en las siguientes pantallas hasta pulsar a "FINALIZAR MATRÍCULA" para obtener un resguardo en pdf.

Revisar el resuman de matrícula para comprobar que los datos introducidos su correctos antes de pulsar "Finalizar matrícula" previo por la opción "Valoración Matrícula".

*Ilustración 11. Opciones a elegir para Finalizar la matrícula*

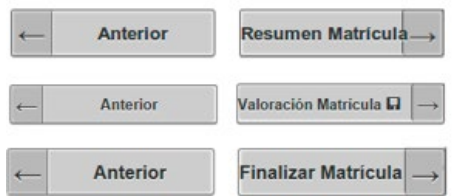

3. Proceso de entrega de documentación

#### <span id="page-8-2"></span><span id="page-8-1"></span><span id="page-8-0"></span>Acciones posteriores al proceso de automatrícula

1. Entrega de Documentación.

Una vez finalizado el proceso de automatrícula, los/las estudiantes deberán acceder al procedimiento [electrónico de entrega](https://webges.uv.es/uvEntreuWeb/#/login?idform=EST_EDM) de Documentación. Los documentos que se tienen que aportar y el plazo y procedimiento de entrega se puede consultar en el apartado [Documentación](https://www.uv.es/uvweb/enginyeria/ca/estudis-grau/matricula/instruccions-matricula/documentacio-1285846626862.html) de la página web de la Escuela.

### **La matrícula no se completa hasta que no se entregue la documentación oportuna**.

#### 2. Obtener la carta de admisión

<span id="page-8-3"></span>Si se necesita un documento para certificar que se han matriculado en una titulación universitaria se puede [solicitar la carta de admisión](https://webges.uv.es/uvEntreuWeb/?idioma=ca_ES#/login?idArbol=16&idPrehoja=113&idform=CERADE) e introduciendo el usuario y contraseña obtienen un documento firmando electrónicamente y con código de verificación.

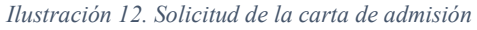

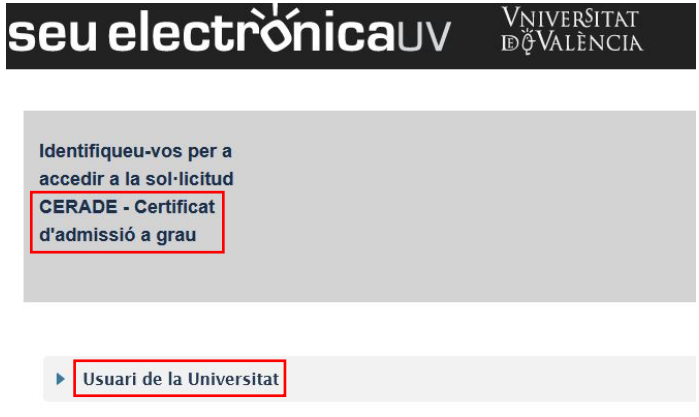

#### <span id="page-8-4"></span>3. Modificaciones de matrícula o cambios de subgrupo (laboratorio)

Los motivos de cambio de subgrupo que se atenderán serán por:

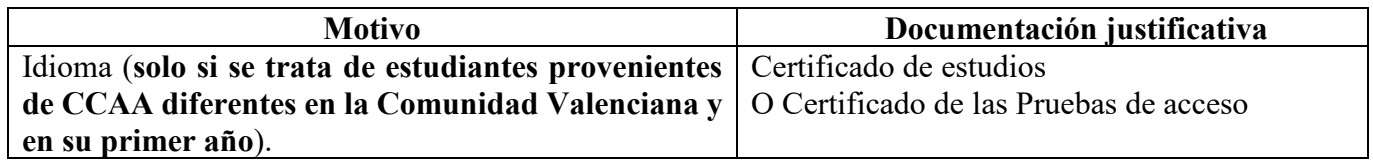

Las peticiones de cambios en la matrícula tendrán que solicitarse mediante la [sede electrónica](http://www.uv.es/einterna) de la Universitat de València, seleccionando "Centros", "Escuela técnica Superior de Ingenieria", adjuntando el

formulario correspondiente que podrás encontrar al seleccionar las opciones adecuadas, tal y como se muestra en las siguientes ilustraciones.

Plazos:

1. Estudiantes matriculados por Preinscripción: desde el día siguiente de su matrícula hasta el 23 de julio 14:00h.

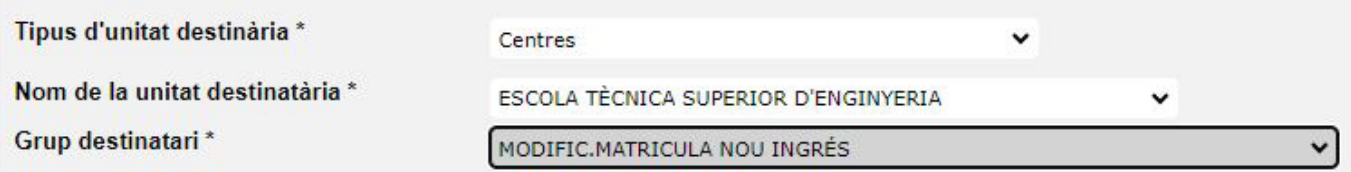

2. Estudiantes matriculados por Lista de espera: desde el 26 de julio hasta el 6 de septiembre 14:00h. (Excepto el mes de agosto)

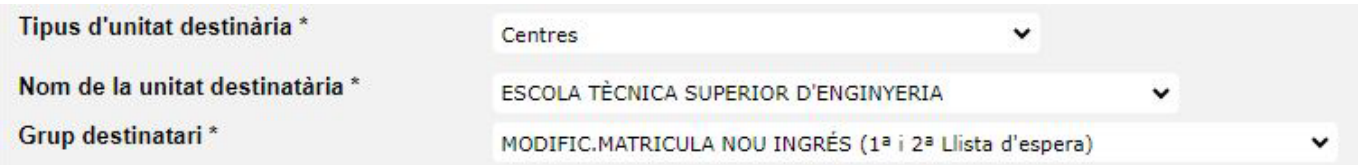

Posteriormente, desde secretaría se revisará la matrícula de forma que, antes del inicio de las clases, el/la estudiante podrá consultar a través de la Secretaría Virtual los cambios que hayan sido posible atender e implementar.

**Únicamente** se podrán hacer **cambios de matrícula** de asignaturas de primer y segundo semestre y anuales durante este período. **Finalizado el plazo se denegarán, por estar fuera de plazo**.

#### 4. Consulta de la matrícula

<span id="page-9-0"></span>El estudiantado puede consultar su matrícula a partir del día siguiente a haberla efectuado (asignaturas, grupos de teoría, subgrupos de prácticas y subgrupos de laboratorio) a través de la [Secretaria Virtual.](https://secvirtual.uv.es/admissio)

#### 5. Matricula a tiempo parcial

<span id="page-9-1"></span>Solicitud por la Sede Electrónica, en el [procedimiento EST\\_MTP,](https://webges.uv.es/uvEntreuWeb/?idioma=ca_ES#/login?idArbol=16&idPrehoja=113&idform=EST_MTP) desde el 22 de julio al 30 de septiembre de 2023.

El régimen de dedicación a tiempo parcial se debe pedir por causas justificadas y adjuntar el documento justificativo:

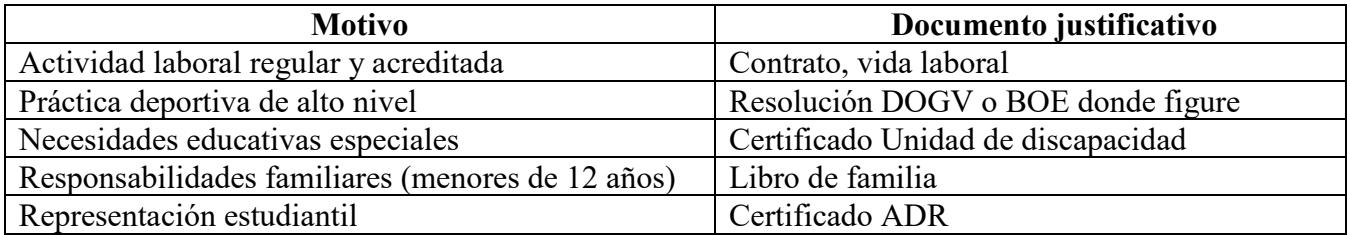

#### 6. Reconocimiento de créditos

<span id="page-10-0"></span>Solicitud por la Sede Electrónica, en el procedimiento RECCRE, desde el 20 de julio al 15 de septiembre de 2023.

Más [información](https://www.uv.es/etsedoc/reconeixements/grau.pdf).

7. Cursos de nivel para estudiantes de 1º

<span id="page-10-1"></span>El profesorado del ETSE-UV recomienda realizar los cursos de nivel que se organizan con el propósito de facilitar el seguimiento en algunas materias, como, por ejemplo, física, química o matemáticas.

Más información en: [InfocursosNivel](https://www.uv.es/uvweb/servei-extensio-universitaria/ca/novetats-departament/bases-matematiques-fisica-quimica-enginyeries--1285923262924/Novetat.html?id=1286271441694) 

#### 8. Alta en TELEGRAM

<span id="page-10-2"></span>Se recomienda la suscripción a la cuenta Telegram del ETSE-UV para estar en el día de todo el que ocurre/interesa en la Escuela.

#### 9. Anulación de matrícula

<span id="page-10-3"></span>Hasta el 30 de septiembre se puede solicitar la anulación de matrícula mediante el [tiqueting](https://tiqueting.uv.es/?goto=form&organization=8&department=17&team=191&ticket_type=234) , adjuntando la documentación que justifique dicha solicitud.

Posteriormente:

- Solicitud anulación (ANULPAR)
	- $\triangleright$  Del 1 de octubre al 10 de diciembre de 2023
- Solicitud anulación asignaturas segundo semestre y anulación total (ANULTOT)
	- Del 1 de noviembre de 2023 al 1 de mayo de 2024

Se solicitará por la Sede Electrónica, en el procedimiento ANULPAR, o ANULTOT.

Si la solicitud se realiza **antes del 31 de diciembre de 2023** será posible la devolución de tasas.

### **¡TE DAMOS LA BIENVENIDA A LA ETSE-UV!**